## **Дата: 31.10.2022 Група: 33 Предмет: Технології**

## **Урок № 8-9**

Лабораторно-практична робота № 1. **ТЕМА:** «Створення блогу на Blogger»

#### **МЕТА:**

- Опанувати основні відомості про створення та ведення блогів
- Навчити створювати контент для блогу
- Розвити навички роботи з додатками Google
- Виховати інформаційно-освічену особу, цікавість до обраної професії, дисципліну та уважність

## **Хід роботи:**

За допомогою Blogger можна створити власний блог та керувати ним.

#### *1. Як створити блог*

1. Увійдіть до облікового запису Blogger

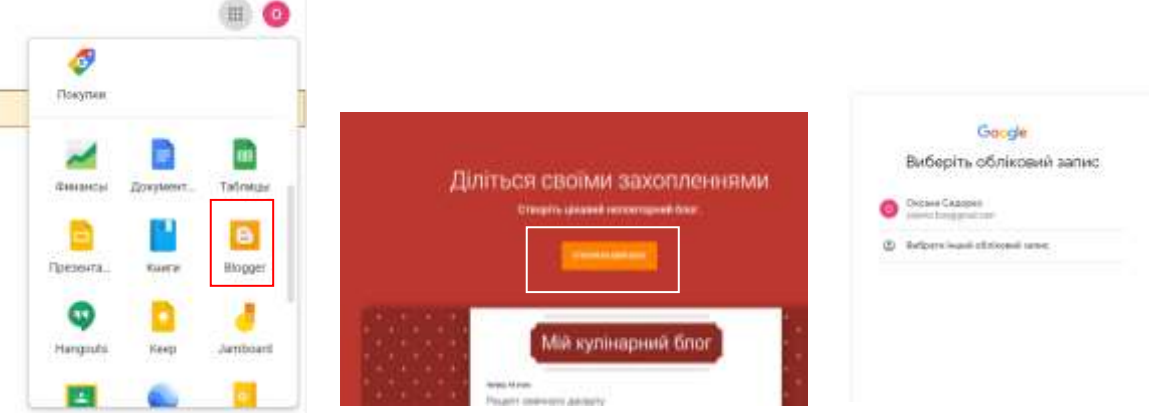

- 2. Зліва натисніть на стрілку .
- 3. Виберіть пункт **Новий блог**.
- 4. Введіть назву блогу.
- 5. Натисніть **Далі** .
- 6. Виберіть адресу блогу (URL).
- 7. Натисніть **Зберегти** .

**Примітка.** Під час роботи в Blogger необхідно дотримуватися правил Blogger щодо контенту та Умови використання Google .

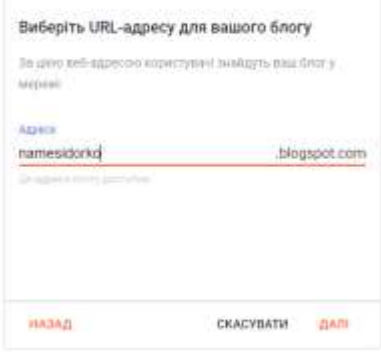

## *2. Як керувати блогом*

Вкажіть, хто може читати та редагувати ваш блог.

Щоб керувати блогом і створювати повідомлення, запрошеним авторам та адміністраторам буде потрібно обліковий запис Google .

Ви можете запросити у блог читачів.

- 1. Увійдіть до облікового запису Blogger.
- 2. У верхньому лівому куті виберіть потрібний блог.
- 3. У меню зліва виберіть **Установки** .
- 4. У розділі "Роздільна здатність" виберіть **Запросити нових читачів** .
- 5. Введіть адреси електронної пошти: sidorko.foxy@gmail.com
- 6. Натисніть **Надіслати** .

Автори можуть редагувати власні записи у вашому блозі та публікувати нові.

Щоб запросити авторів, виконайте наведені нижче дії.

- 1. Увійдіть до облікового запису Blogger.
- 2. У верхньому лівому куті виберіть потрібний блог.
- 3. У меню зліва натисніть **Установки** .
- 4. У розділі "Роздільна здатність" виберіть **Запросити нових авторів** .
- 5. Введіть адресу електронної пошти користувача.
- 6. Натисніть **Надіслати** .
	- Після того, як користувач прийме запрошення, він стане автором.

## *3. Як зробити блог приватним*

Навіть якщо ви зробите свій блог особистим, користувачі, які зберегли посилання на зображення, зможуть переглядати його. За промовчанням ваш блог можуть читати всі користувачі Інтернету.

Але це можна змінити.

- 1. Увійдіть до облікового запису Blogger.
- 2. У верхньому лівому куті виберіть потрібний блог.
- 3. У меню зліва виберіть пункт **Установки** .
- 4. У розділі "Роздільна здатність" натисніть **Доступ на читання** і виберіть один з трьох варіантів:
	- **Для всіх:** блог зможе читати будь-який користувач Інтернету.
	- **Тільки для авторів:** блог зможуть читати усі його автори.
	- **Список читачів, що налаштовується:** блог зможуть читати тільки запрошені вами користувачі.
- Налаштуйте зовнішній вигляд блогу.
- Які браузери можна використовувати
- Chrome
- Firefox
- Safari
- Microsoft Edge, оновлювати його до останньої версії.

## **Завдання:**

- 1. Використовуючи матеріал практичної роботи, створити власний блог на одну з тем:
	- Моя група
	- Моє навчання
	- Мої подорожі
	- Мої захоплення
	- Моє місто
	- Моя країна
- **2.** Наповнити блог невеликим контентом з фото. Для допомоги можна використовувати довідку за посиланням: **<https://support.google.com/blogger/?hl=uk#topic=3339243> - довідка по**

# **роботі з додатком Blogger**

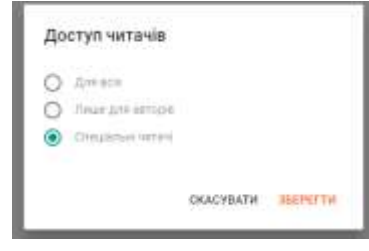

- 3. В налаштуваннях блогу «Дозволи» встановити опцію та запросити читача: [sidorko.foxy@gmail.com](mailto:sidorko.foxy@gmail.com)
- 4. Опублікувати свій блог
- 5. В зошиті оформити звіт до практичної робти, вказавши тему, мету, описати алгоритми створення блогу та наповнення його контентом, висновок
- 6. Для зворотнього зв'язку ел. пошта: 2573562@ukr.net